#### **PRIMEIROS PASSOS** E MANUAL DE USO

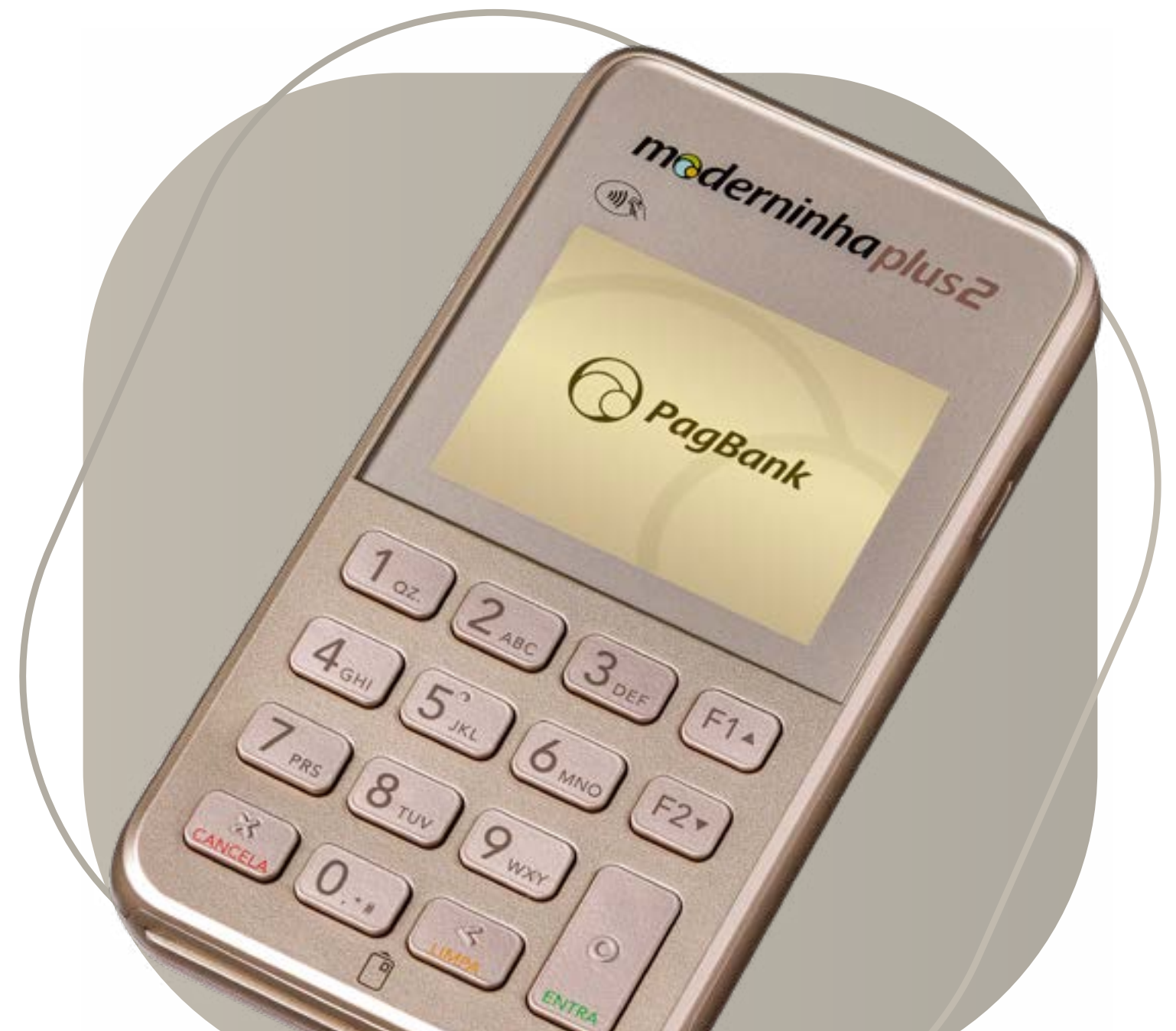

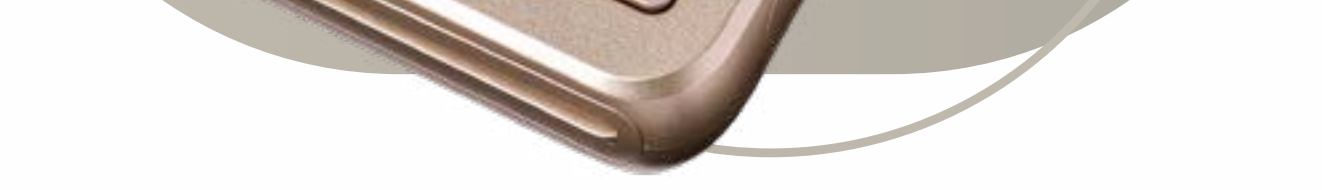

<span id="page-1-0"></span>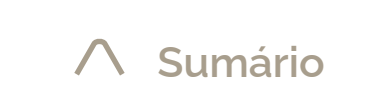

#### [Configure o Wi-Fi](#page-15-0)

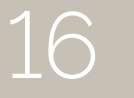

### **Sumário**

Clique aqui sempre que desejar retornar a esta página

> 16 17 [Moderninha Plus 2](#page-16-0) Digitando na

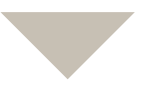

Cadastre sua [senha de estorno](#page-13-0)

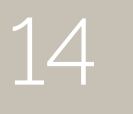

14 [Realize um estorno](#page-15-0) 15

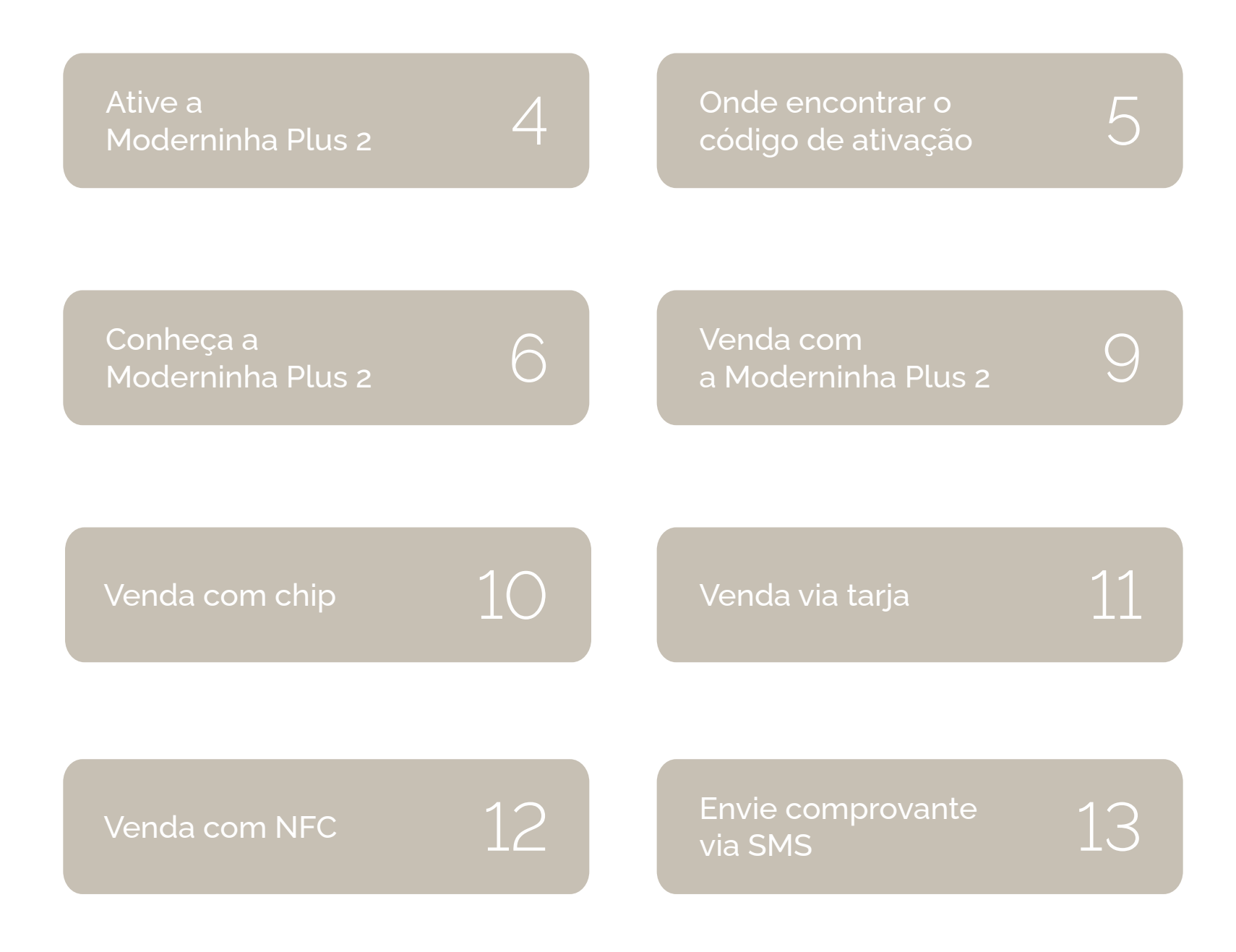

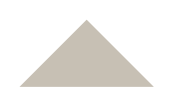

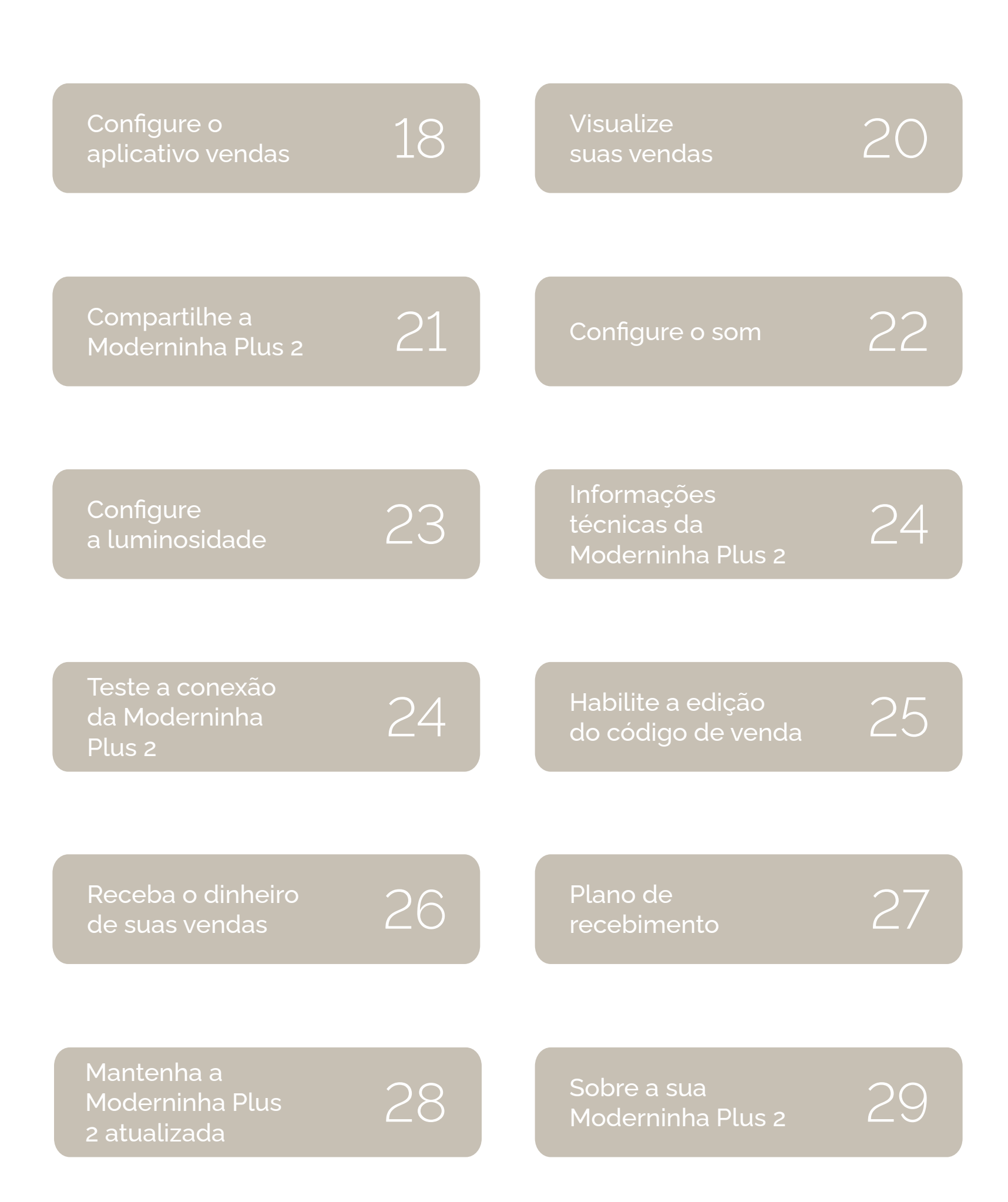

#### <span id="page-3-0"></span>Antes de começar a vender, **ative a Moderninha Plus 2**

#### **Esse processo é necessário e acontece apenas uma vez, garantindo a segurança dos seus dados.**

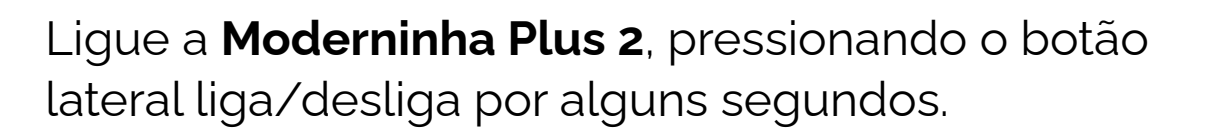

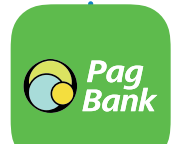

Se a tela da **Moderninha Plus 2** bloquear, aperte o **botão liga/desliga** uma vez para desbloquear o teclado.

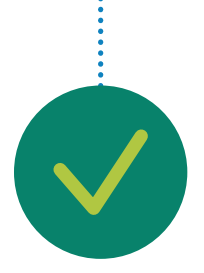

Informe o código de ativação na **Moderninha Plus 2** e confirme com o **botão verde.**

**Pronto!** Agora é só começar a vender! Lembre-se, a **Moderninha Plus 2 já vem com um chip instalado.**

Vocé pode encontrar seu código de ativação pelo **app PagBank.** Primeiro entre na aba **Vendas**, em seguida acesse **Configurar** e por último **Ativar.**

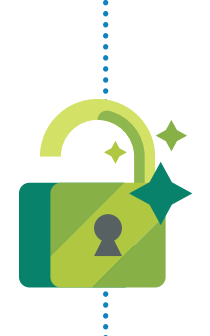

Verifique o código de ativação **enviado por SMS no celular** cadastrado no momento da aquisição da **Moderninha Plus 2.**

com

Caso ainda não tenha encontrado o código de ativação, verifique o **email cadastrado** no momento da aquisição.

Lembre-se de verificar a sua **caixa de spam.**

#### <span id="page-4-0"></span>**Onde encontrar o código de ativação**

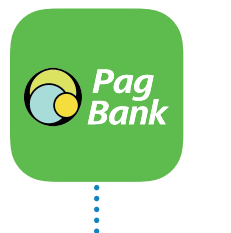

Você também pode encontrar o código na sua Conta PagBank, através do site **[pagseguro.com.br/ativar](http://pagseguro.com.br/ativar).**

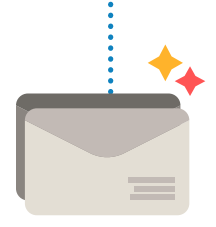

Vocé pode encontrar seu código de ativação pelo **app PagBank.** Primeiro entre na aba **Vendas**, em seguida acesse a **Moderninha Plus 2** e por último **Ativar.**

<span id="page-5-0"></span>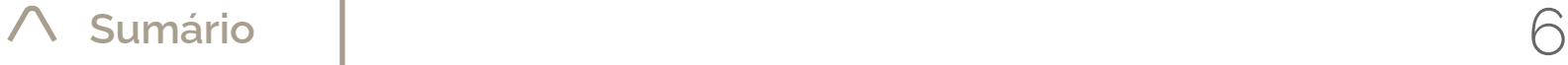

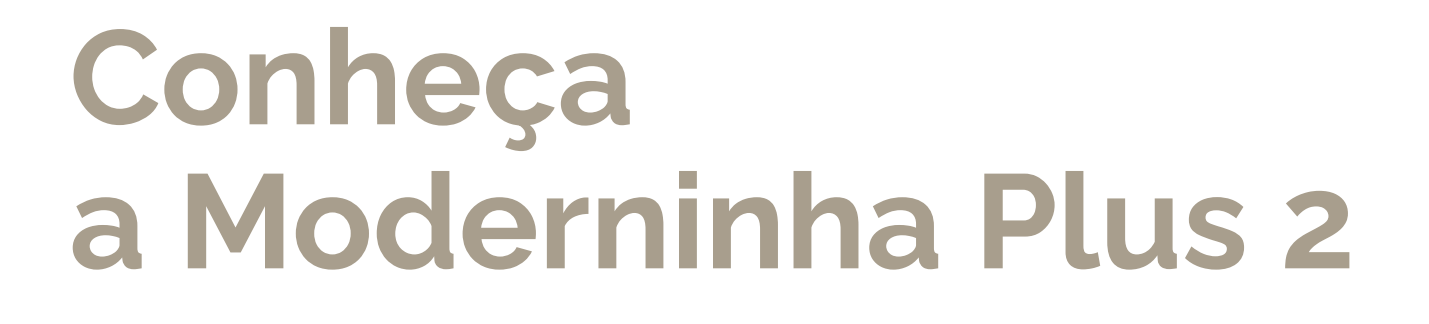

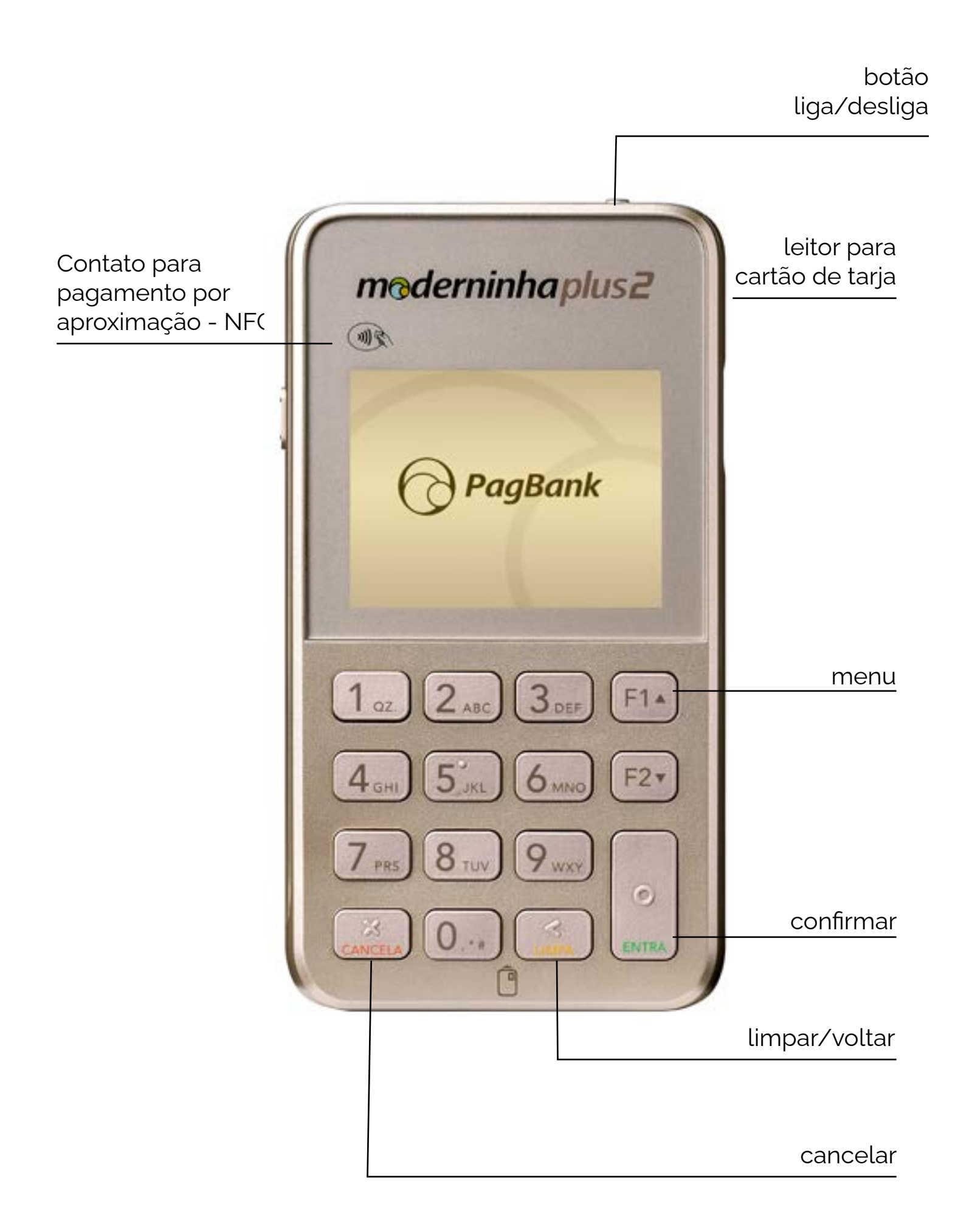

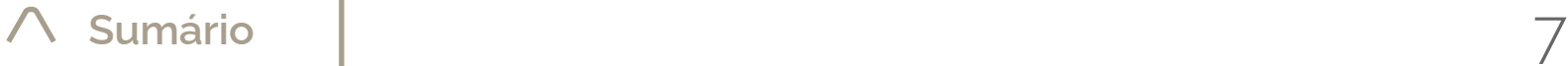

### **Conheça a Moderninha Plus 2**

entrada para cartão com chip entrada USB-C (carregador)

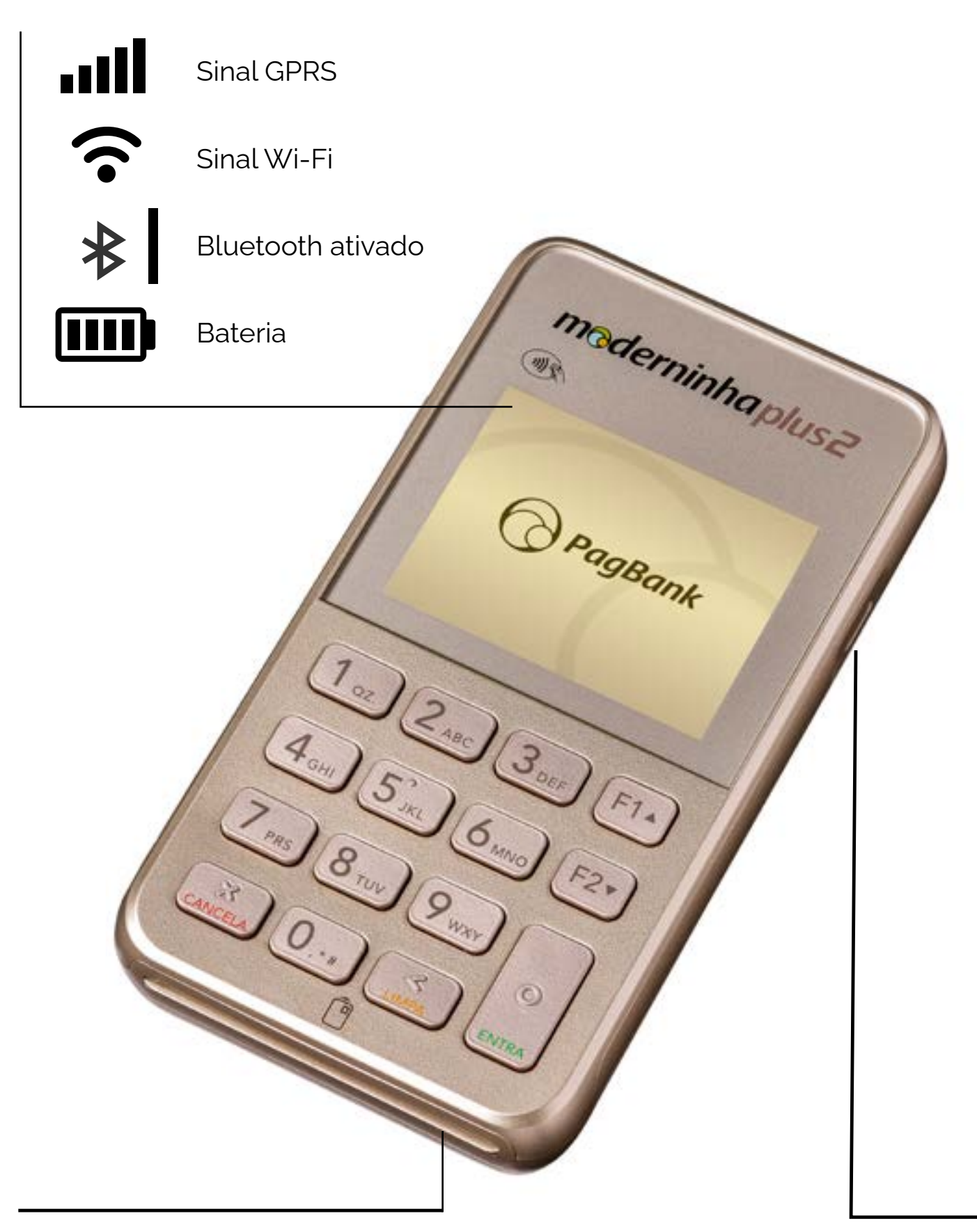

**Para começar a vender com sua Moderninha Plus 2, você precisa baixar um dos nossos apps.**

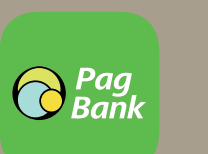

Baixe um dos nossos apps em seu **celular ou tablet** pelo Google Play (Android) ou pela App Store (iOS)

No app, faça o **login com e-mail e senha** da sua **Conta PagSeguro/PagBank**

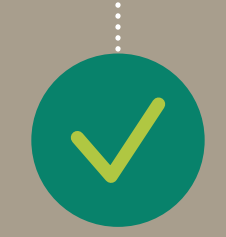

**Pronto!** O próximo passo é configurar a Moderninha Plus 2

#### Não se esqueça, baixe o nosso super APP

#### <span id="page-8-0"></span>**Venda com a Moderninha Plus 2**

#### **Cartão com chip**

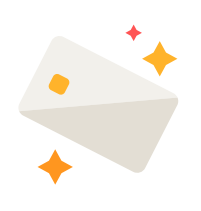

O cartão é inserido na parte inferior da Moderninha Plus 2. Consulte bandeiras aceitas em pagseguro.com.br

#### **Cartão com tarja**

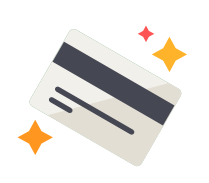

O cartão é passado na parte superior da Moderninha Plus 2, com a tarja para frente. Consulte bandeiras aceitas em pagseguro.com.br

#### **NFC**

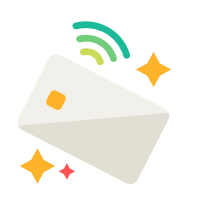

Apps de celular, cartões, pulseiras e outros itens com NFC podem ser utilizados para pagamentos na sua Moderninha Plus 2.

#### **Existem várias formas para realizar uma venda com a sua Moderninha Plus 2:**

# <span id="page-9-0"></span>**Venda com chip**

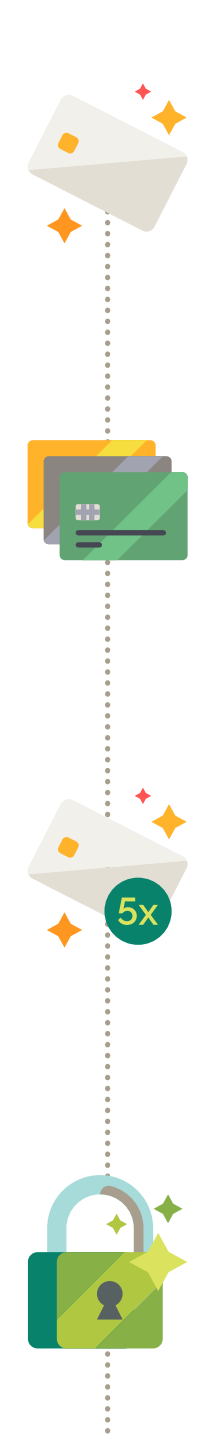

#### **Para aceitar Voucher:**

É necessário ter CNPJ e CNAE (Classificação Nacional de Atividades Econômicas) elegível ao tipo de benefício que pretende aceitar. Taxas e tarifas devem ser negociadas diretamente com as bandeiras.

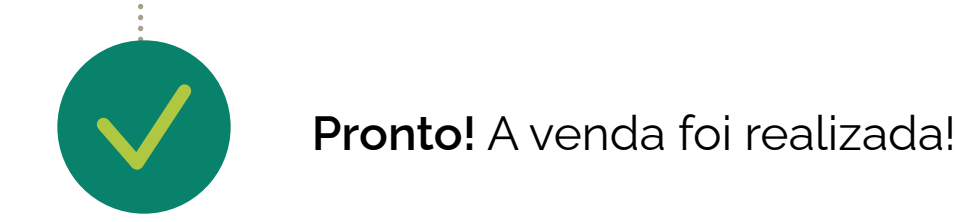

**Insira o cartão com chip** no local indicado, digite o **valor da venda** e, em seguida, aperte o **botão verde** 

No caso de cartão múltiplo, selecione o tipo de venda: **1. Crédito ou 2. Débito**

Peça para o cliente **digitar a senha** do cartão e apertar o **botão verde**

Para crédito, selecione o tipo de operação: **à vista ou parcelado.** Para parcelamento, selecione o número de parcelas desejadas e aperte o **botão verde**

# <span id="page-10-0"></span>**Venda via tarja**

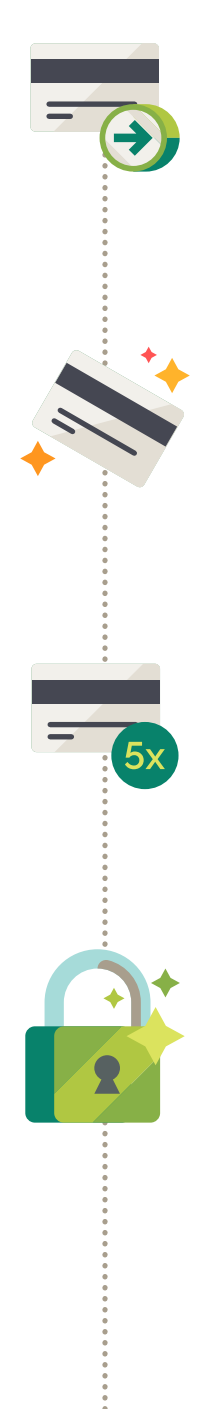

**Passe o cartão** no local indicado, **digite o valor** da venda e, em seguida, aperte o **botão verde**

Para vendas via tarja a opção escolhida deve ser **1. Crédito**

Peça para o cliente digitar o código **CVV do cartão** e apertar o botão verde

**Pronto!** A venda foi realizada!

Selecione o tipo de operação: **à vista ou parcelado.** Para parcelamento, selecione o número de parcelas e aperte o **botão verde**

CVV no verso do cartão

CVV na frente do cartão

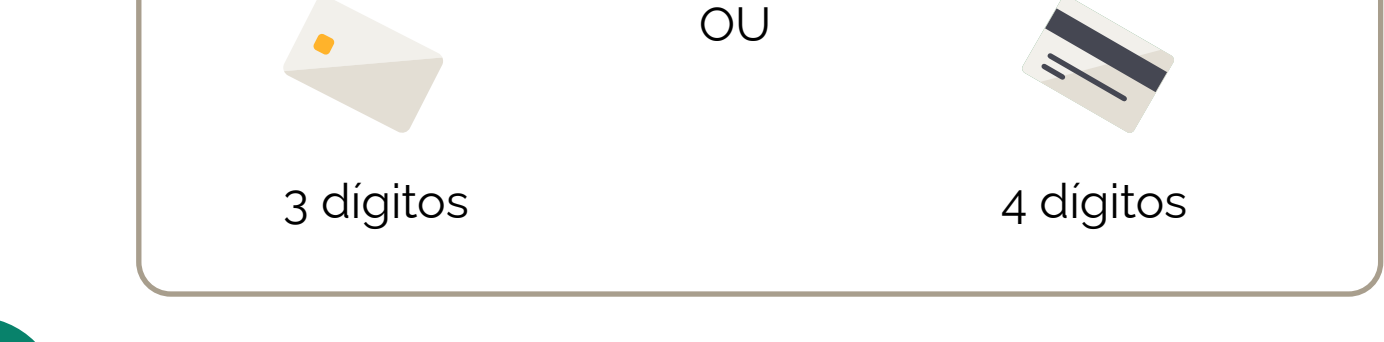

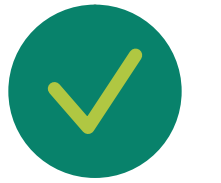

#### <span id="page-11-0"></span>**Venda por NFC (por aproximação)**

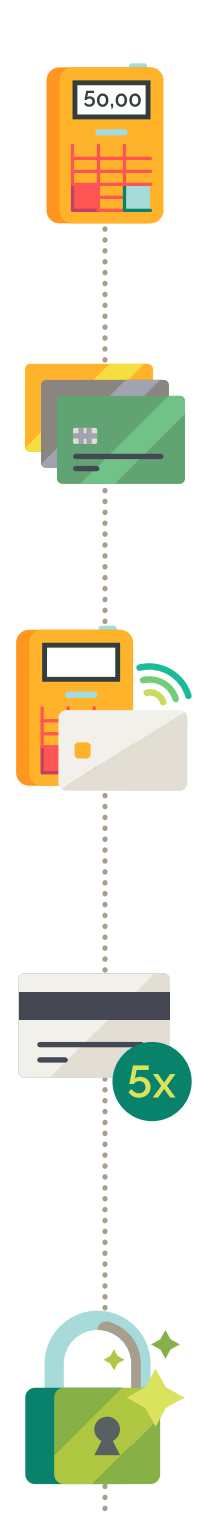

**Pronto!** A venda foi realizada!

**Digite o valor da venda** e, em seguida, pressione o **botão verde.**

Selecione o tipo de venda: **1. Débito ou 2. Crédito.**

**Aproxime seu cartão ou outro dispositivo NFC** da tela da Moderninha Plus 2 e aguarde a confirmação da venda.

Para crédito, selecione o tipo de operação: **à vista ou parcelado.** Para parcelamento, selecione o número de parcelas desejadas e aperte o **botão verde.**

Caso solicitada a senha, peça para o cliente digitá-la e apertar o botão verde.

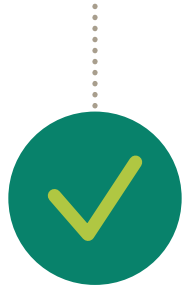

#### <span id="page-12-0"></span>**Envie comprovante via SMS**

Após concluir a venda ou realizar um estorno, envie o **comprovante** selecionando a opção **Enviar por SMS**

**Digite o número do celular** do cliente, com o DDD. Aperte o **botão verde** para prosseguir

**Pronto!** Comprovante enviado com sucesso!

**Seja ecológico, envie o comprovante via SMS para seus clientes.**

**Para mais segurança, cadastre uma senha administrativa. Ela será requisitada para realizar estornos e outras funções.**

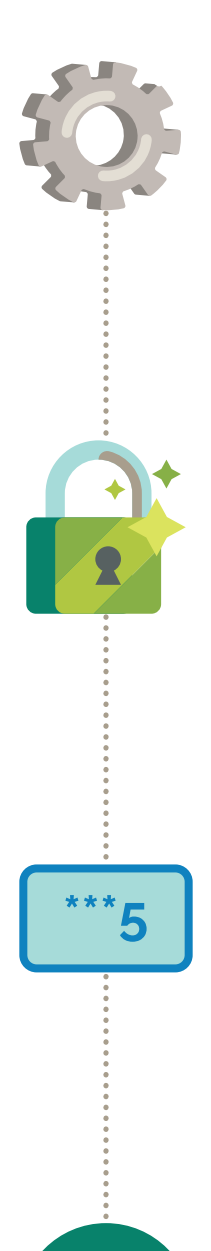

Acesse o Menu apertando o **botão F1** e selecione a opção **Configurações Gerais**

Selecione a opção **Senha Administrativa** e em seguida a opção **Habilitar** para cadastrar a senha

Digite uma **senha com 4 dígitos** de sua preferência e aperte o **botão verde.** Digite a senha novamente para validar e aperte o botão verde

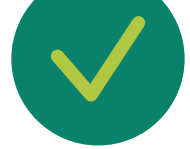

**Pronto!** Senha administrativa cadastrada!

#### <span id="page-13-0"></span>**Cadastre sua senha de estorno**

#### **DICA:**

É possível cadastrar apenas uma senha por Moderninha Plus 2.

Acesse o Menu apertando o **botão F1 e selecione Estornar.** Caso tenha uma senha administrativa, ela será requisitada

Insira, passe ou aproxime o cartão no local indicado, de acordo com o tipo de venda realizada **(chip, tarja ou NFC)**

Serão exibidas **todas as transações** com este cartão. Selecione o valor a ser estornado, confirme os dados da compra e aperte o **botão verde**

Em caso de vendas via tarja, peça para o cliente digitar o **código CVV** e apertar o **botão verde**

**Pronto!** Estorno realizado!

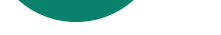

### <span id="page-14-0"></span>**Realize um estorno**

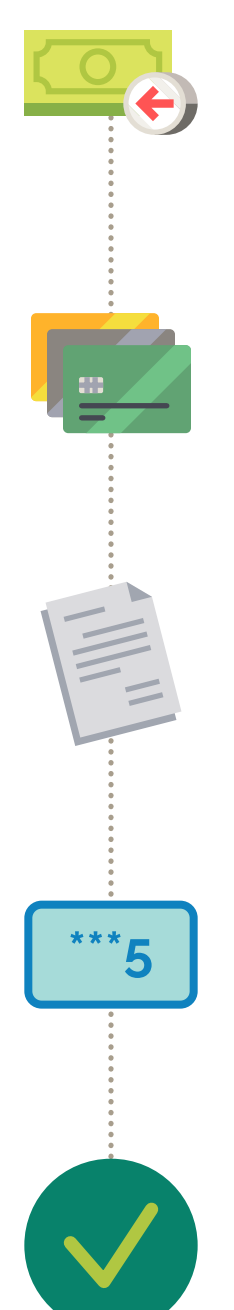

#### **DICA:**

O estorno só pode ser feito no mesmo dia que a venda foi realizada. A partir do dia seguinte, utilize o cancelamento de vendas acessando a sua Conta PagBank.

**Com o Wi-Fi configurado, sua Moderninha Plus 2 seleciona automaticamente a rede com o melhor sinal.**

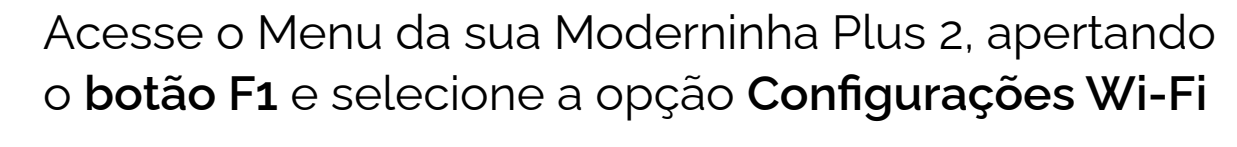

A sua Moderninha Plus 2 irá buscar as **redes disponíveis automaticamente**

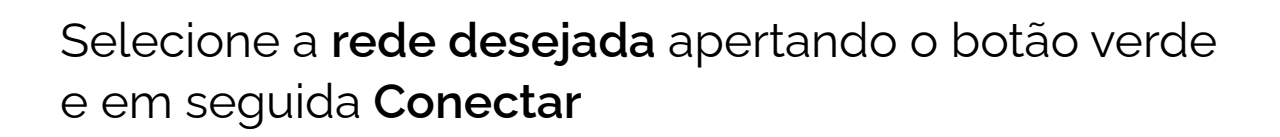

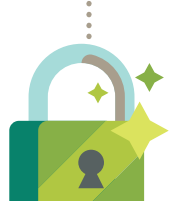

Digite a **senha da rede Wi-Fi** escolhida, usando o teclado da sua Moderninha Plus 2 e aperte o **botão verde**

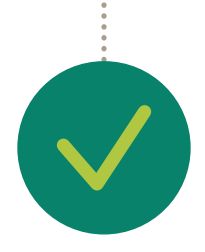

**Pronto!** Rede Wi-Fi configurada!

# <span id="page-15-0"></span>**Configure o Wi-Fi**

<span id="page-16-0"></span>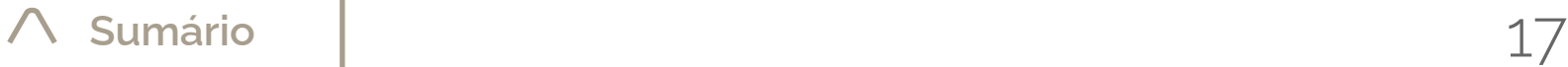

**Para selecionar a letra "H" maiúscula, você precisa pressionar 6 vezes a tecla "4".**

Para selecionar dois ou mais caracteres da mesma tecla, aguarde o último caractere digitado parar de piscar.

Você pode deletar o último caractere digitado apertando a tecla amarela.

Para obter os caracteres especiais, utilize as teclas:

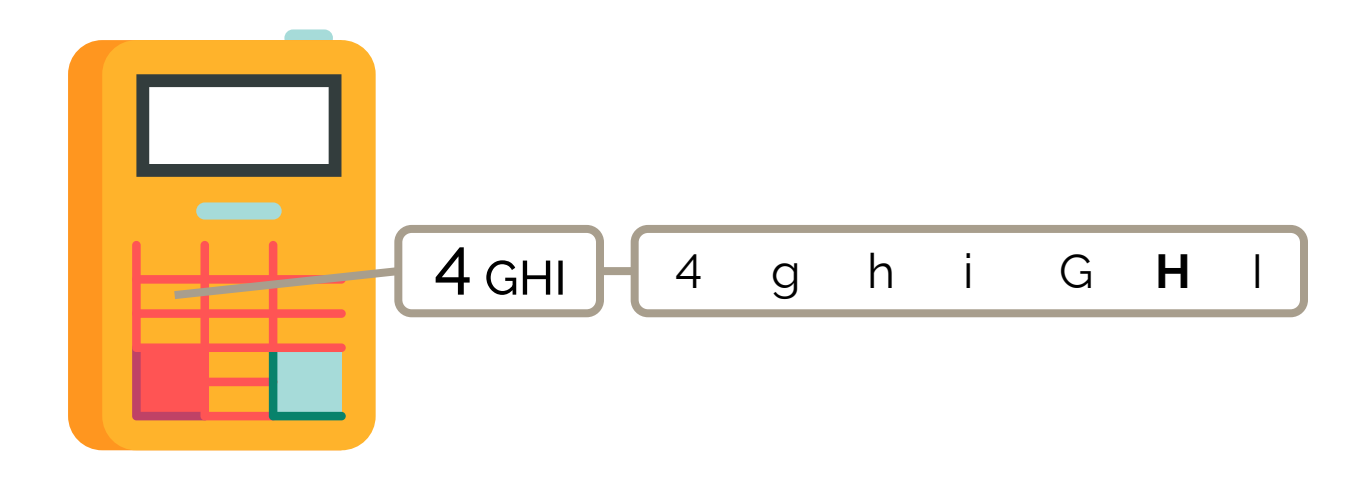

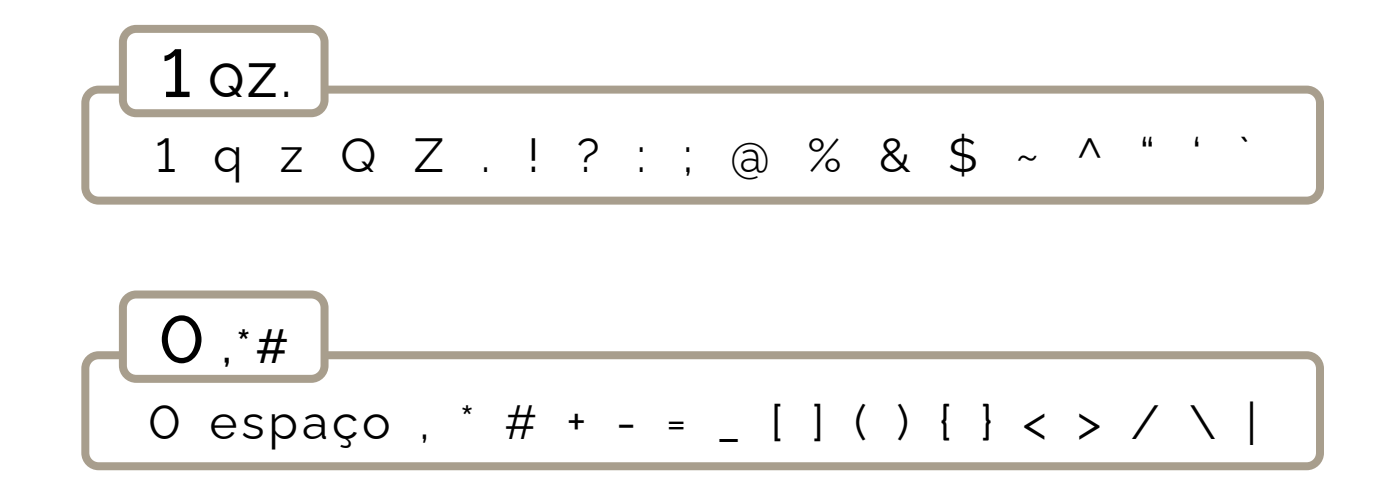

#### **Digitando na Moderninha Plus 2**

**É possível utilizar sua Moderninha Plus 2 com o App Vendas instalado no seu celular ou tablet:** 

> **Pronto!** Agora sua Moderninha Plus 2 já está configurada com o App Vendas

### <span id="page-17-0"></span>**Configure o aplicativo vendas**

Acesse o **App Vendas em seu tablet ou celular,** escolha a opção **Meus Leitores,** selecione Moderninha Plus 2 e siga as instruções no App

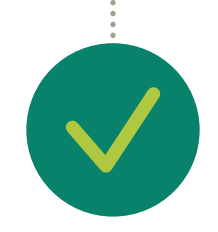

Selecione a opção **Bluetooth** para ativar a função

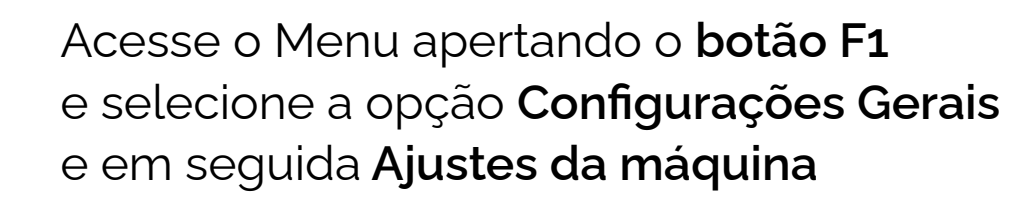

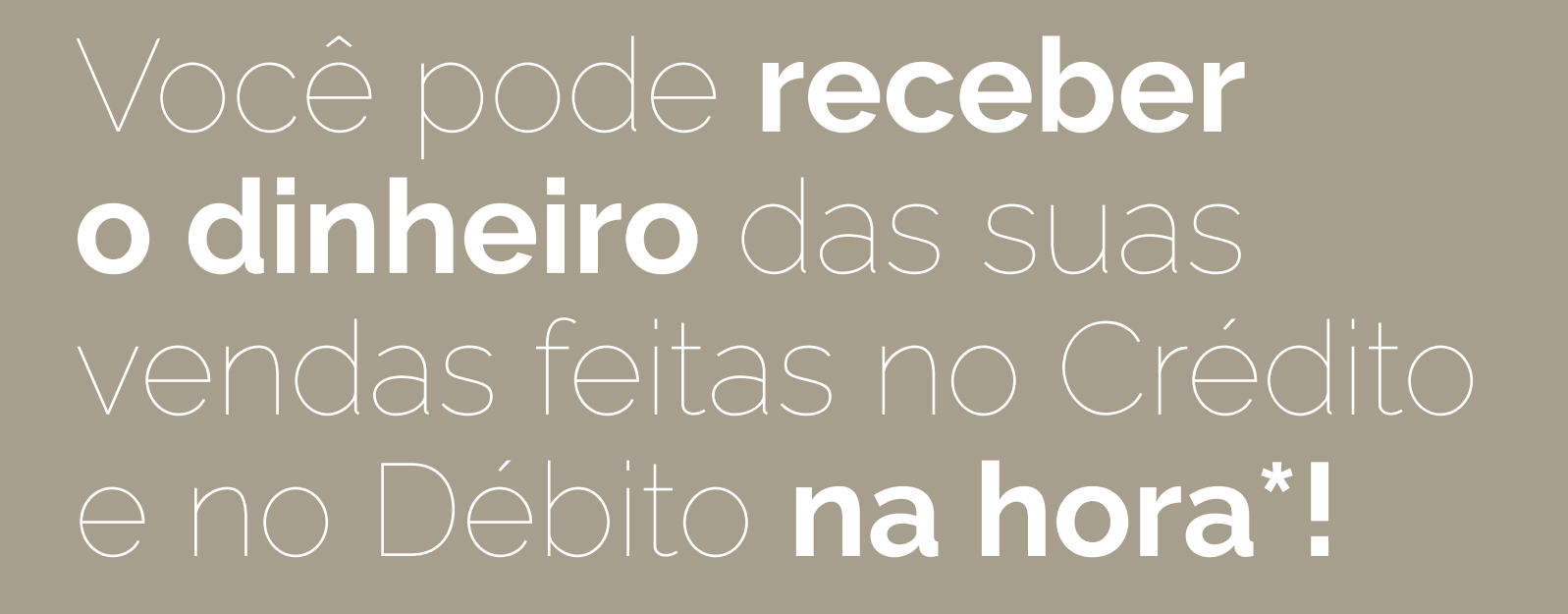

Pela internet, acesse **pagseguro.com.br/planos** e faça seu login

Escolha o melhor plano e em seguida clique em **Alterar Plano**

**Pronto!** Seu plano foi alterado.

**Para modificar o plano, siga o passo a passo:**

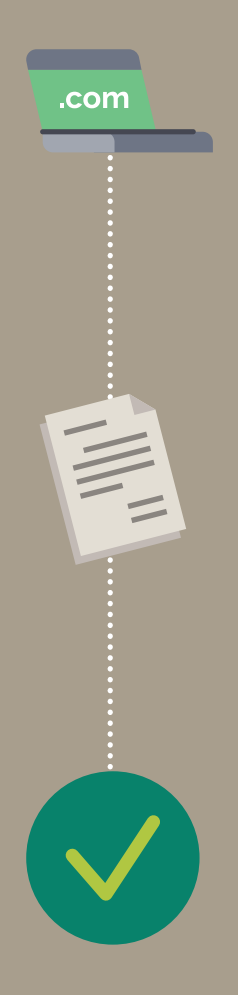

**Vendas realizadas antes da alteração do novo plano manterão o prazo de recebimento atual. Apenas vendas realizadas após a mudança de plano serão recebidas no novo prazo.**

*\* Consulte as condições do plano de recebimento na hora em pagseguro.com.br/planos*

**Confira os relatórios disponíveis na sua Moderninha Plus 2.**

Acesse o Menu apertando o **botão F1** e selecione a opção **Relatórios** 

Selecione o tipo de relatório que deseja visualizar e aperte o **botão verde**

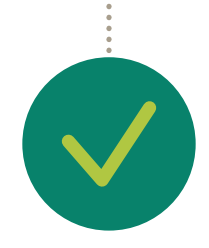

**Pronto!** Nessa tela sua Moderninha Plus 2 irá exibir o relatório desejado.

# <span id="page-19-0"></span>**Visualize suas vendas**

- **1.** Resumido: informações agrupadas
- **2.** Detalhado: detalhes de cada venda
- **3.** Estorno: verifique estornos realizados
- **4.** Fechamento de caixa: utilizado para fechar o caixa do período atual

**As Moderninhas podem ser usadas por até 6 Contas PagBank diferentes, mas cada uma recebe seu dinheiro separado.** 

**Cadastre as contas PagBank** com quem você

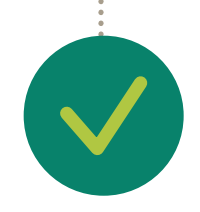

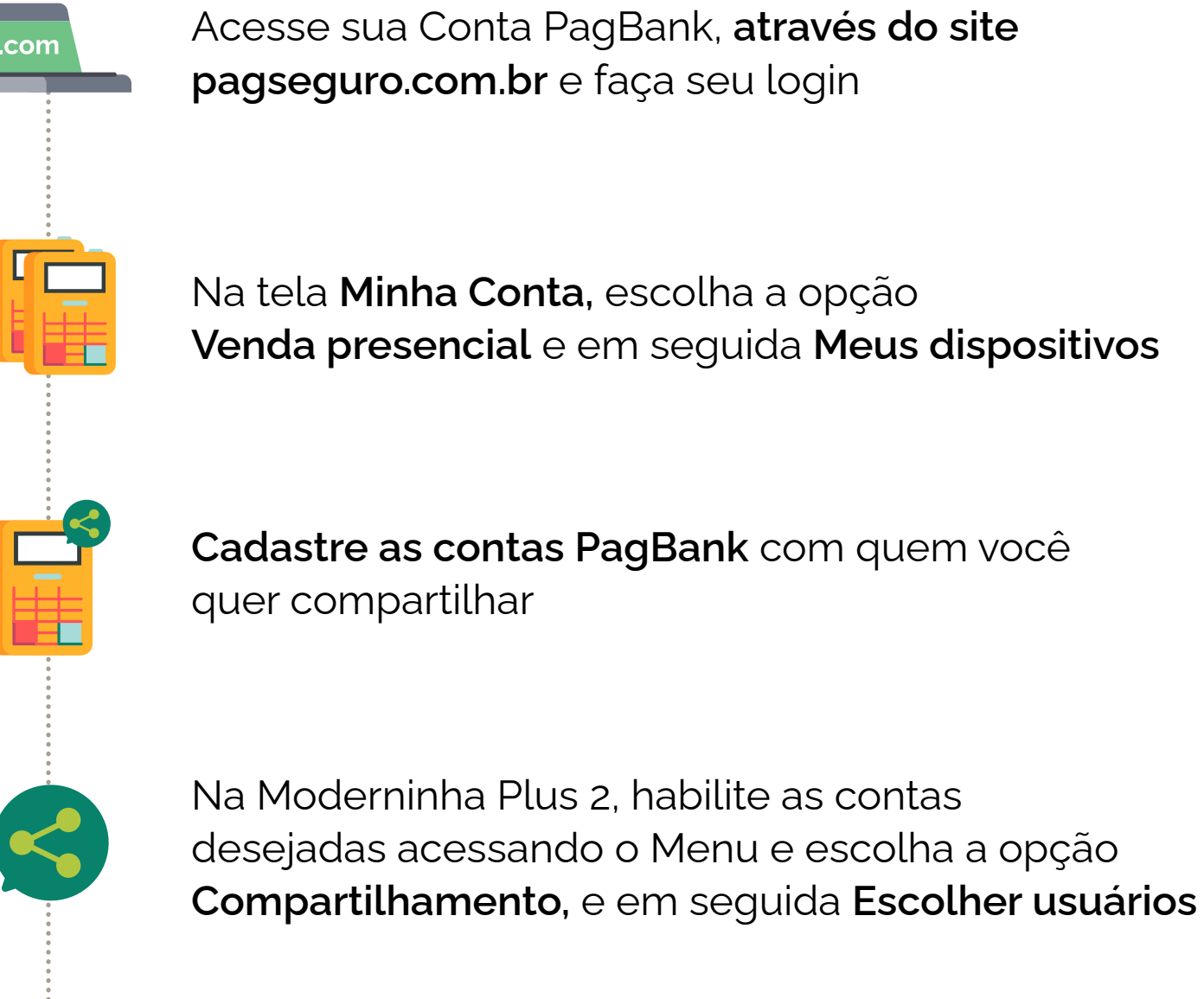

Na tela **Minha Conta,** escolha a opção **Venda presencial** e em seguida **Meus dispositivos**

**Pronto!** Na hora da venda, é só selecionar a **conta desejada.**

### <span id="page-20-0"></span>**Compartilhe a Moderninha Plus 2**

Acesse o Menu apertando o **botão F1** e selecione a opção **Configurações Gerais.** Em seguida selecione **Ajustes da máquina** e depois **Som e luminosidade**

Selecione a opção **Ligar/desligar o Som**

**Pronto!** Sua Moderninha Plus 2 está configurada!

### <span id="page-21-0"></span>**Configure o som**

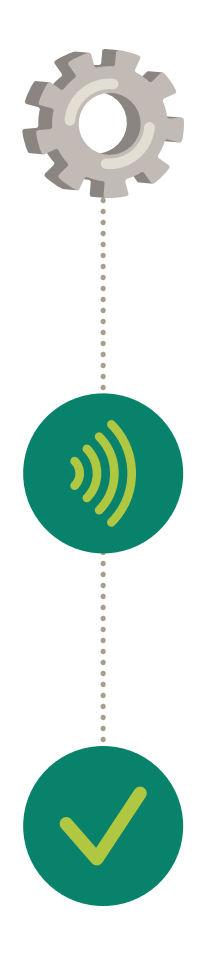

Acesse o Menu apertando o **botão F1** e selecione a opção **Configurações Gerais.** Em seguida selecione **Ajustes da máquina** e depois **Configurar luminosidade;**

Selecione a opção **Configurar luminosidade** 

Utilize os **botões F1 e F2 para aumentar ou diminuir** o brilho da tela. Pressione o **botão verde** para confirmar

**Pronto!** Sua Moderninha Plus 2 está configurada!

### <span id="page-22-0"></span>**Configure a luminosidade**

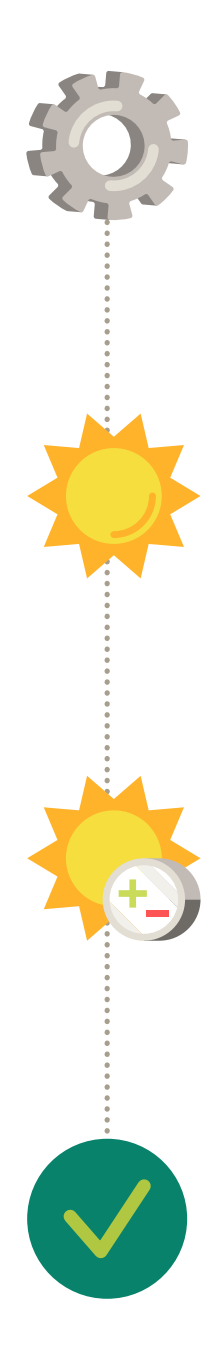

### <span id="page-23-0"></span>**Informações técnicas da Moderninha Plus 2**

### **Teste a conexão da Moderninha Plus 2**

Acesse o Menu apertando o **botão F1** e selecione a opção **Configurações gerais** e em seguida **ID do equipamento**

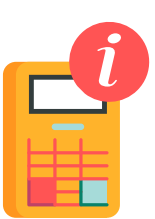

Nessa tela estão **todas as informações**  sobre a sua Moderninha Plus 2.

**Verifique as informações técnicas sobre a Moderninha Plus 2, elas podem ser usadas para reportar algum problema:**

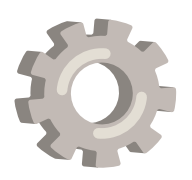

**Acesse as informações da sua Moderninha Plus 2** 

**para diagnóstico e auxílio no suporte:**

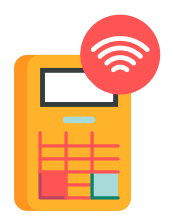

Aperte o **botão F2,** nessa tela estão todos os resultados dos testes de **conexão da sua Moderninha Plus 2**, além de dados necessários para o diagnóstico de problemas.

Acesse o Menu apertando o **botão F1** e selecione a opção **Configurações Gerais,** em seguida selecione **Ajustes da máquina** e depois **Código de Venda**

Habilite a função através da opção **Habilitar**

**Pronto!** Após realizar a sua próxima venda será exibida a opção **Editar código.**

**Código de venda é um identificador da transação e pode ser editado após uma venda. Para habilitar a funcionalidade é simples:**

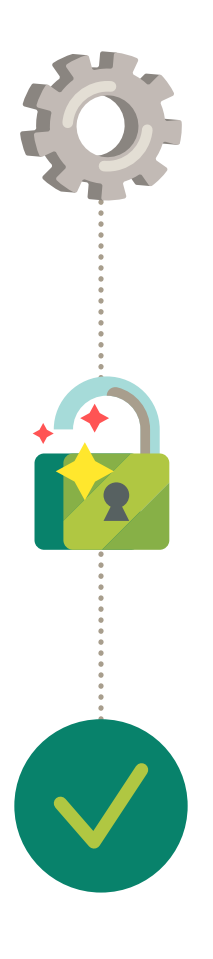

### <span id="page-24-0"></span>**Habilite a edição do código de venda**

**O dinheiro de suas vendas já cai automaticamente na sua conta bancária PagBank você pode acompanhar os recebíveis pelo app PagBank ou pelo site pagseguro.com.br**

**Você pode utilizar o seu saldo em conta para:**

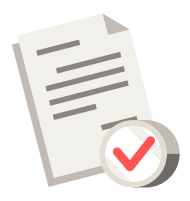

### <span id="page-25-0"></span>**Receba o dinheiro das suas vendas**

Pagar boletos

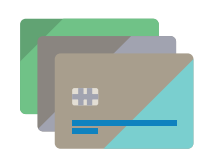

Utilizar o cartão internacional da conta para compras físicas e online

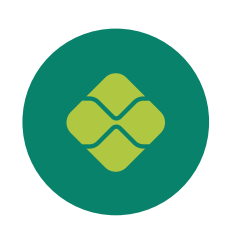

Transferir para outras contas por TED e Pix

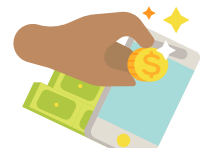

Investir diretamente pelo app

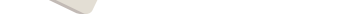

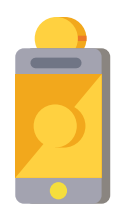

Recarregar celulares pré-pagos e cartões de transportes

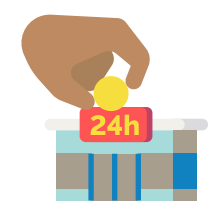

Sacar nos caixas 24h

Vendas realizadas antes da alteração do novo plano manterão o prazo de recebimento atual.

Apenas vendas realizadas após a mudança de plano serão recebidas no novo prazo.

Você pode receber o dinheiro das suas vendas feitas **no Crédito e no Débito na hora\*!**

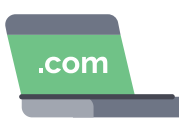

Para modificar seu plano, acesse pela internet **pagseguro.com.br/planos**

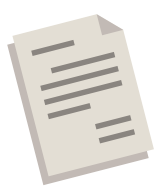

Escolha o melhor plano e em seguida clique **em Alterar Plano**

**O prazo para você receber o dinheiro das suas vendas pode ser modificado de acordo com o tipo de venda.**

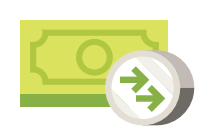

### <span id="page-26-0"></span>**Plano de recebimento**

*\* Consulte as condições do plano de recebimento na hora em pagseguro.com.br/planos*

**O PagBank realiza constantes melhorias no software da Moderninha Plus 2. O download e a busca por atualizações ocorre automaticamente em segundo plano ou via menu, conforme o passo a passo a seguir:** 

### <span id="page-27-0"></span>**Mantenha a Moderninha Plus 2 atualizada**

#### **IMPORTANTE:**

Durante a instalação da nova versão não é possível realizar vendas.

Acesse o Menu apertando o **botão F1,** selecione a opção **Configurações Gerais** e em seguida **Atualizar moderninha;**

Para voltar a fazer o download da atualização, acesse o menu **Atualizar** novamente;

Para finalizar o processo, **aguarde a atualização** da Moderninha Plus 2!

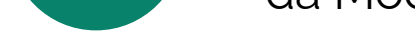

**Caso encontre uma nova versão,** a atualização é iniciada. Se precisar realizar uma venda, clique no **botão Cancela e a atualização será pausada;** Sua Moderninha Plus 2 **já vem com um chip instalado,** pronta para realizar suas vendas. O chip é de propriedade do PagSeguro e funciona somente na Moderninha Plus 2.

Caso não seja realizada nenhuma transação durante o período de 90 dias, o chip é desativado automaticamente. Para reativá-lo é necessário entrar em contato com o PagSeguro. **A venda via Wi-Fi continua funcionando normalmente.**

Sua Moderninha Plus 2 tem **5 anos de garantia,** a contar da data de adesão e possui **certificados de segurança** PCI, EMV e DSS.

#### <span id="page-28-0"></span>**Sobre a sua Moderninha Plus 2**

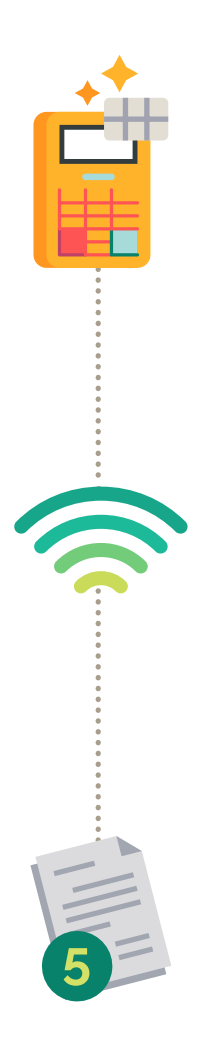

#### **PRECISANDO DE AJUDA?**

Fale com a gente através do chat no Aplicativo PagBank,

basta clicar em Atendimento.

Para dúvidas sobre funcionamento, acesse **pagseguro.com.br/ajuda**

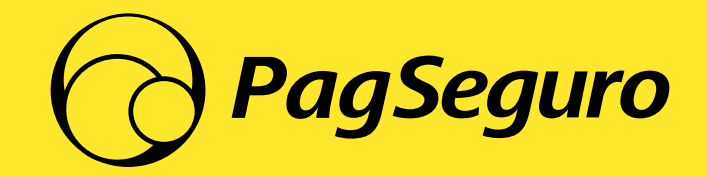

manual Moderninha Plus 2 - vd1